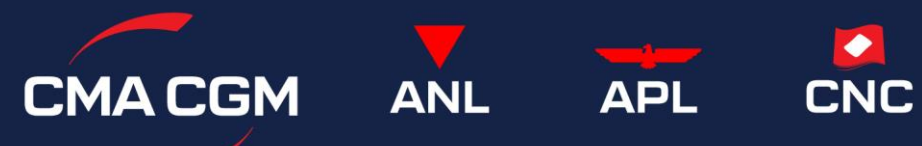

My CMA CGM China 用户指南 Ver.04122024

# 目录

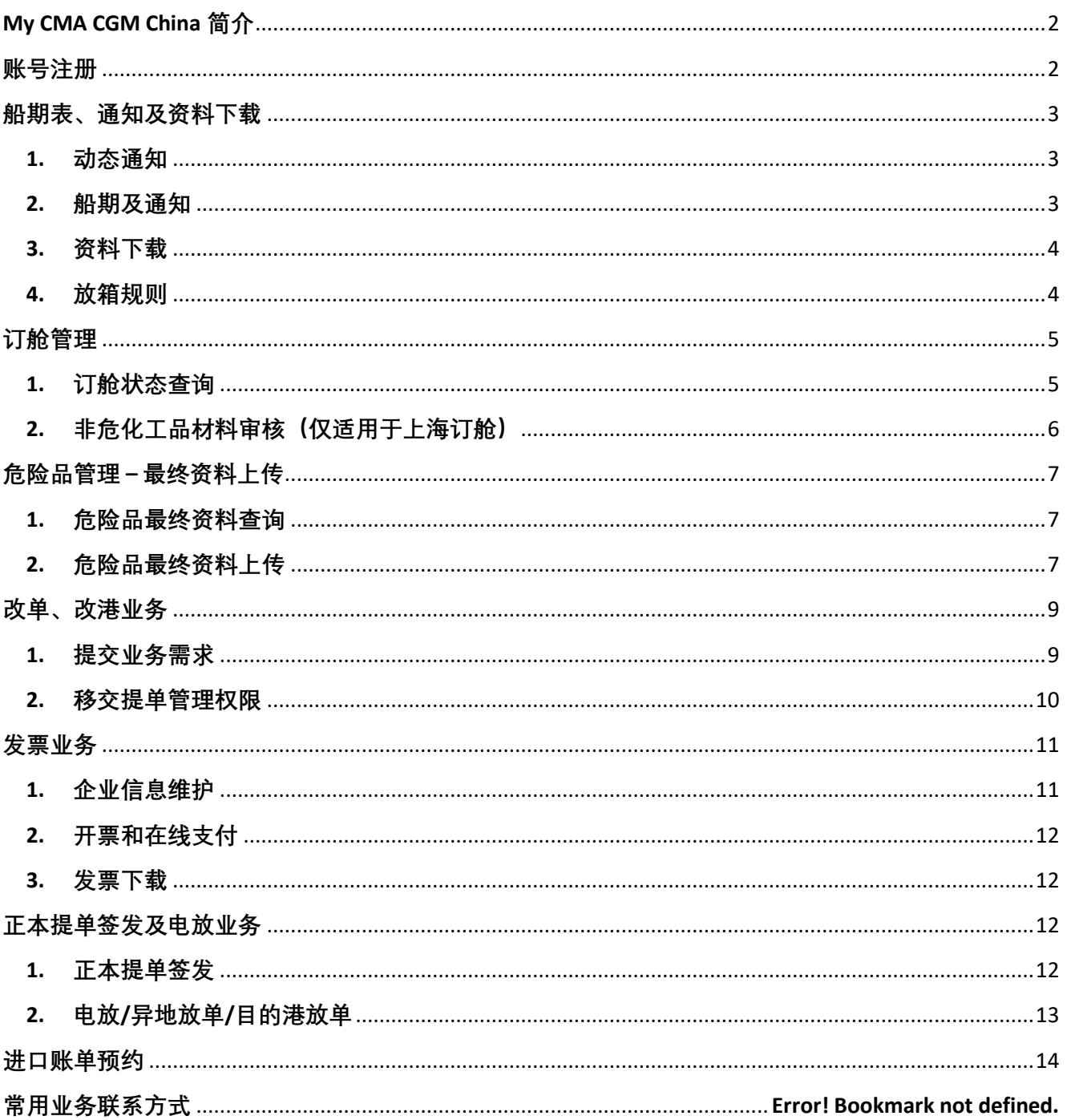

## <span id="page-1-0"></span>**My CMA CGM China 简介**

[My CMA CGM China \(cma-cgm.com.cn\)](https://www.cma-cgm.com.cn/) 是我司在中国地区使用的客户服务自助平台。 用于查询出口船期表、订舱状态、业务通知等 ;申请改单、改港、开票、电放、签单等业务。 浏览器建议:1) Microsoft Edge 2) Chrome 3) Firefox

## <span id="page-1-1"></span>**账号注册**

您可直接使用您的达飞集团官网账号登录 My CMA CGM China。 若您没有达飞官网账号,请先通过 <https://www.cma-cgm.com/ebusiness/registration/information> 注册。

- 建议使用您的公司邮箱,使用免费邮箱可能产生邮件接收问题。
- 请用英文填写详细完整的公司名称和地址 (每行 35 个字符,包括标点符号和空格,公司名称写不下 请接着输入在地址栏) ;为尽快通过审核请务必填写 VAT 号码。如果贵司已有同事取得生效账号, 请在注册时提供他的账号或提供贵司在我司的订舱号码,以加快账号开通。
- 请留意您或您的同事是否收到我司网络客户的邮件询问更多信息,并及时回复。(邮件标题关键词 CMA CGM Web Account Creation, 邮箱地址 ecustomersupport@cma-cgm.com, 可能需要您提供营业 执照和有英文公司名称、地址的对照材料,例如:官方邮件、名片、抬头纸、对外贸易经营者备案 登记表、国际货运代理企业备案表等)
- 如果 1 个工作日后未收到任何回复,可邮件询问 ecustomersupport@cma-cgm.com 并告知贵司填写 的注册邮箱。

## <span id="page-2-0"></span>**船期表、通知及资料下载**

#### <span id="page-2-1"></span>**1. 动态通知**

发布于登录界面,点击首页右上角的"登录"后可见。

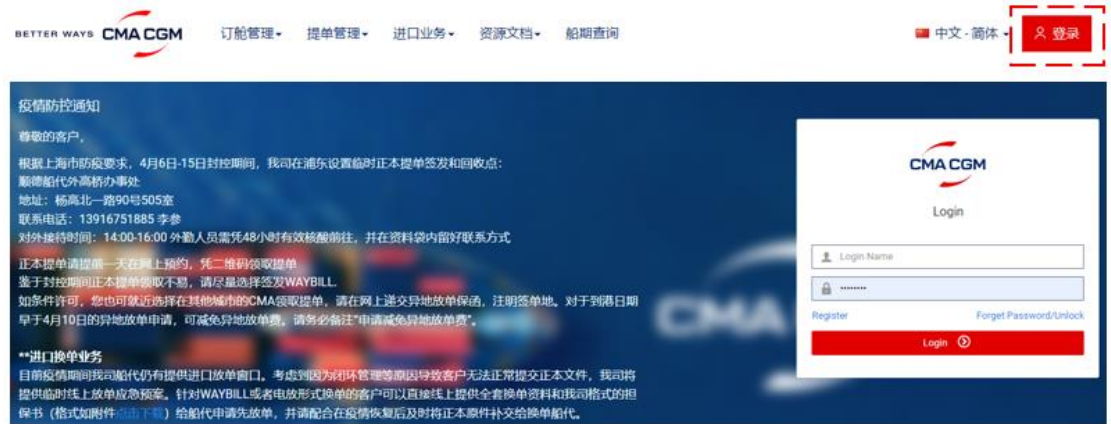

#### <span id="page-2-2"></span>**2. 船期及通知**

您可在"[船期查询](https://www.cma-cgm.com.cn/LaraToolkit/ShipScheduleInquery)"菜单中搜索船期和各类截止时间。起运港、航线、 ETD 时间范围为必选项。 若查询失败, 请尝试缩短 ETD 时间范围。如需下载为 Excel, 请勾选相关记录, 然后点击 "导出" 。

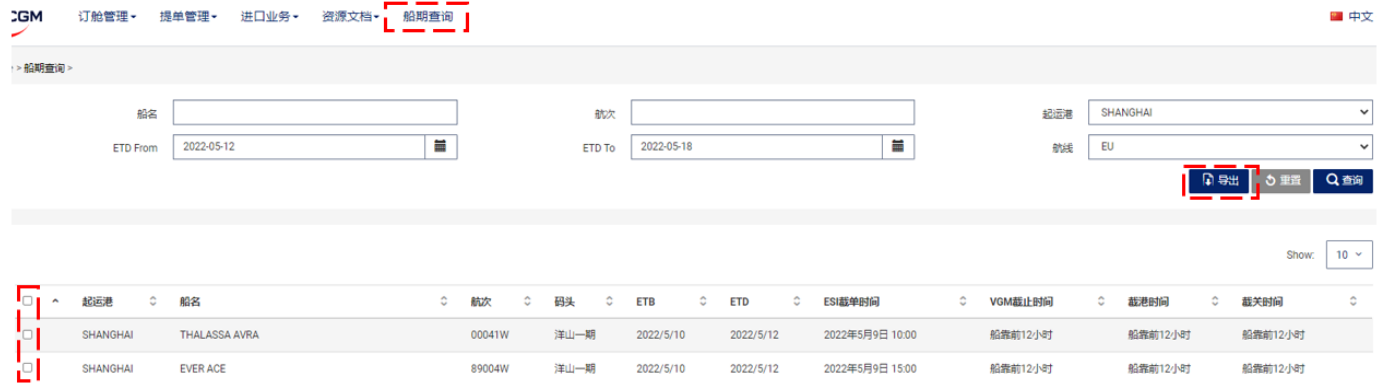

您也可在"资源文档 -> [船期及通知](https://www.cma-cgm.com.cn/LaraToolkit/DocumentShipSchedule)"菜单中根据起运港选择"分公司"后,按文件类型、关键词、上传 时间等条件搜索。(注:用船名/航次查询通知请在"标题"栏中输入; 船代信息包含在船期表内)

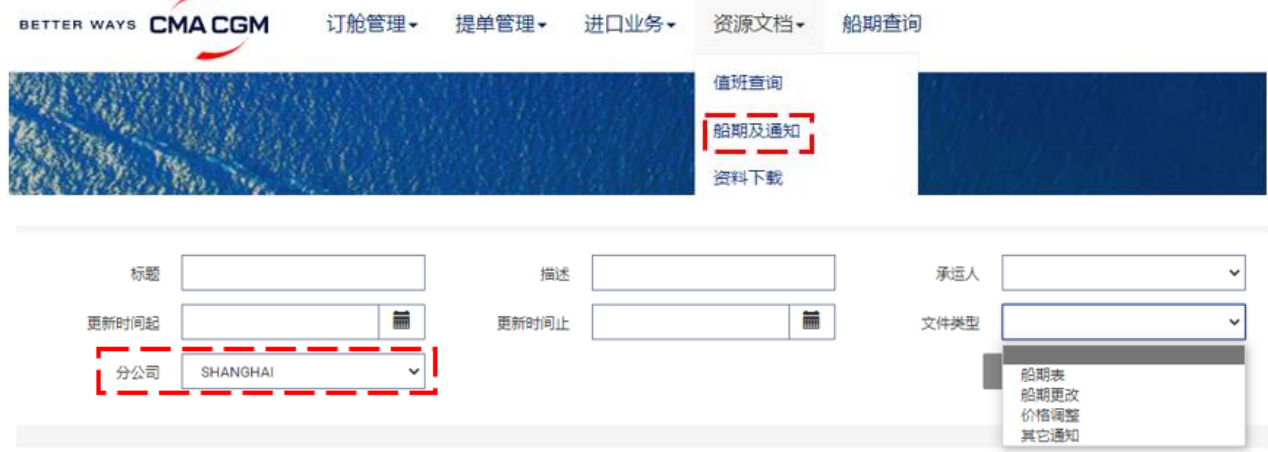

#### <span id="page-3-0"></span>**3. 资料下载**

在["资料下载"](https://www.cma-cgm.com.cn/LaraToolkit/DocumentResource)菜单根据起运港选择"分公司"后可搜索,下载各类文件、保函格式。 点击"值班查询",根据起运港"分公司"后可查看各分公司客服节假日值班表。

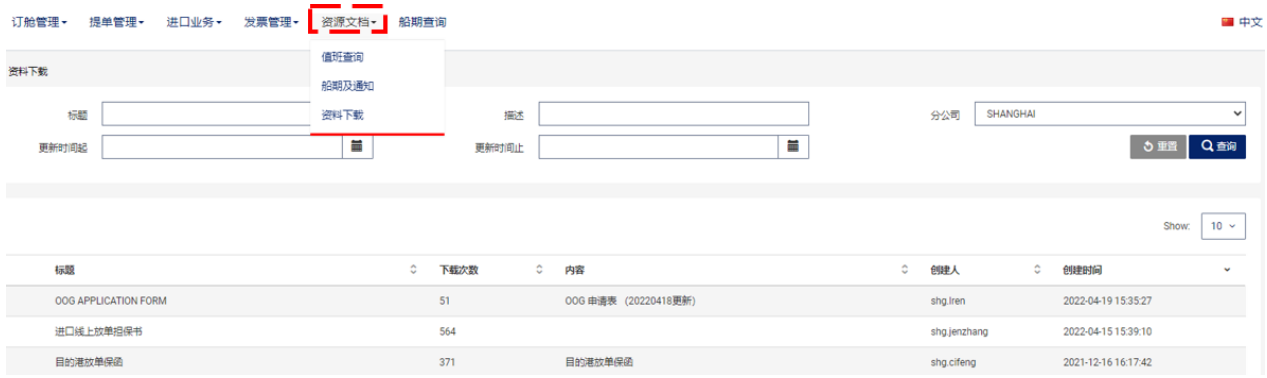

#### <span id="page-3-1"></span>**4. 放箱规则**

您可在["放箱规则"](https://www.cma-cgm.com.cn/LaraToolkit/DocumentEmptyReleasePolicy)中查询各港口、箱型开启放箱的时间。具体规则将视供需情况每周调整。

例如: 青岛出口的 20ST 订舱,从 ETD-10 天起可至放箱平台申请提箱。

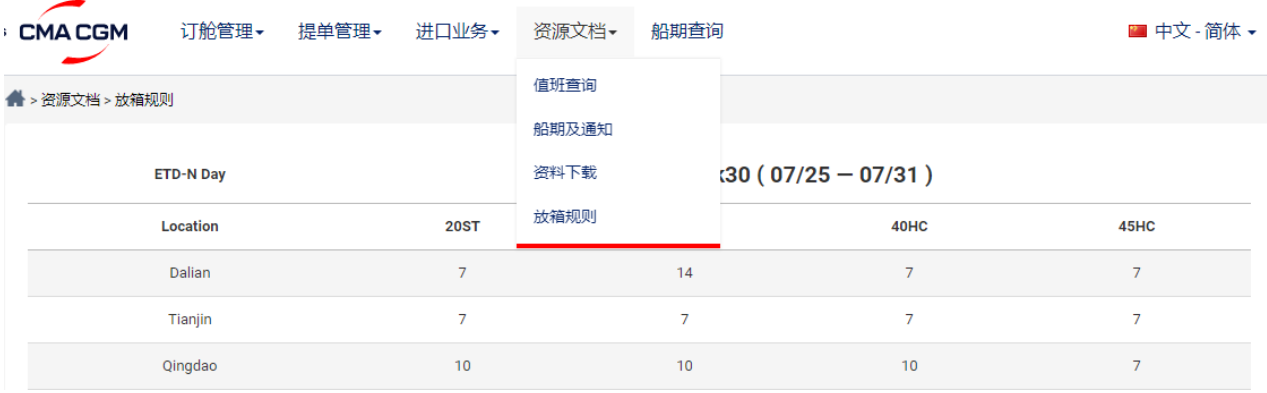

## <span id="page-4-0"></span>**订舱管理**

#### <span id="page-4-1"></span>**1. 订舱状态查询**

#### **单票查询:**

请选择["订舱管理](https://www.cma-cgm.com.cn/LaraToolkit/BookingInquery) -> 订舱查询",在"Ref No"栏输入官网订舱序列号或您在 EDI 中自行编制的参考序列 号, 或在"订舱单号"栏输入订舱代理告知的提单号, 然后点击"查询"。

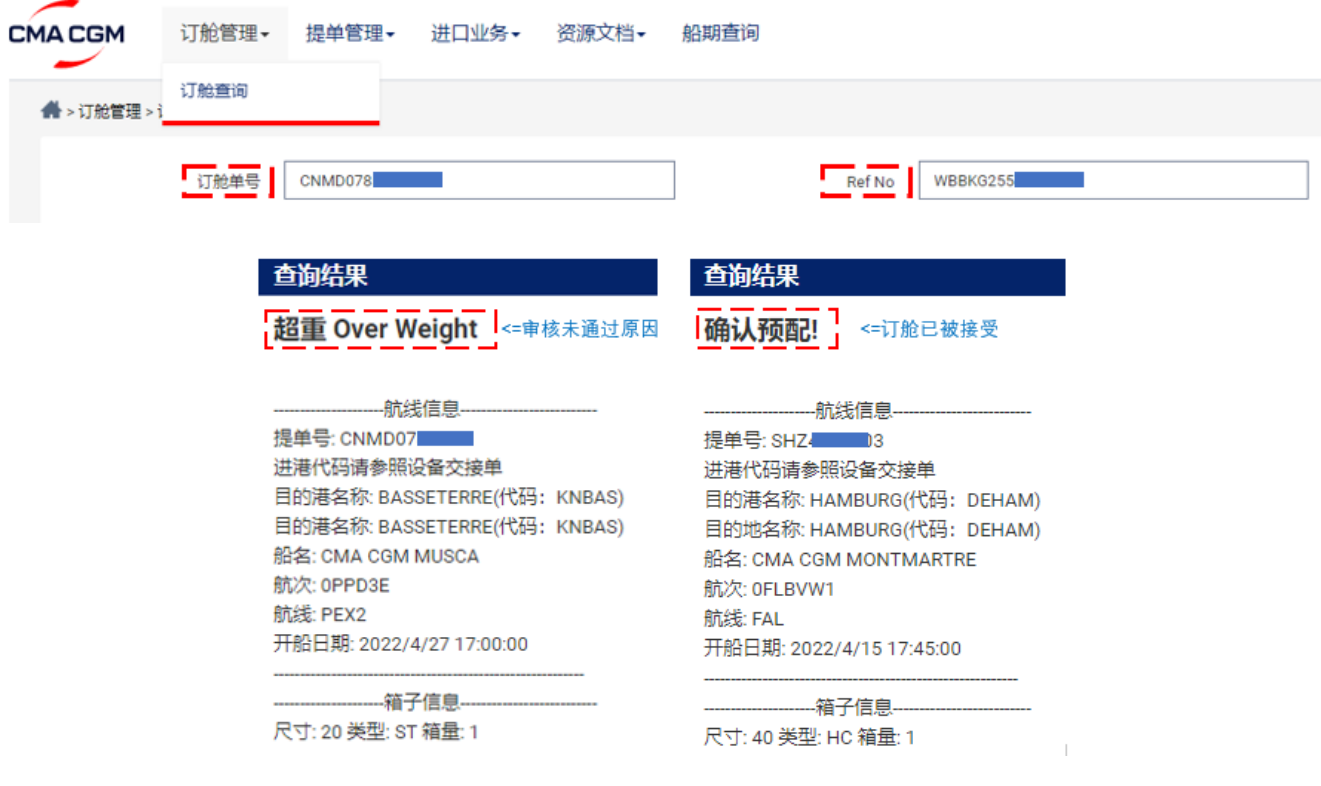

#### **批量查询:**

账号登录后,在"订舱管理 -> 订舱查询->[订舱批量查询"](https://www.cma-cgm.com.cn/LaraToolkit/BookingStatusCheck) 中,可按条件批量查询贵司所有的订舱状态。

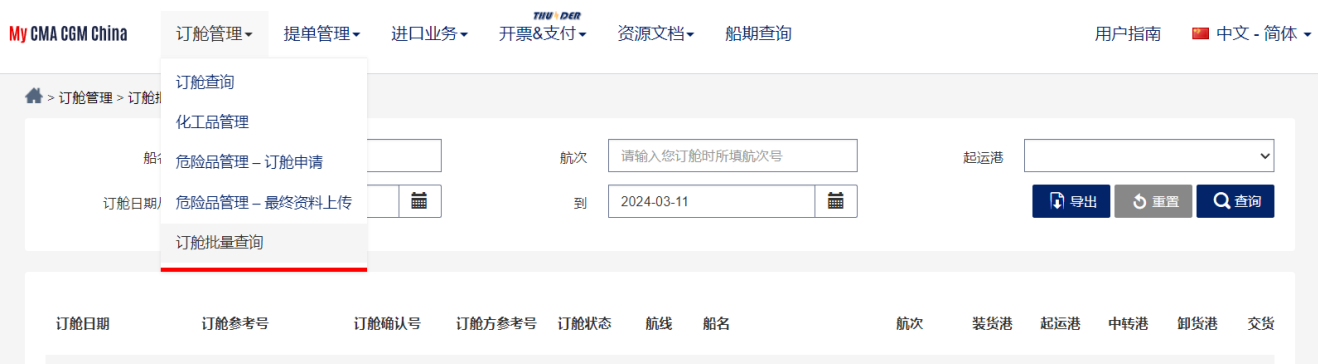

#### <span id="page-5-0"></span>**2. 非危化工品材料审核(仅适用于上海订舱)**

请打开"订舱管理 -> [化工品管理"](https://www.cma-cgm.com.cn/LaraToolkit/BookingChemical) 菜单 。

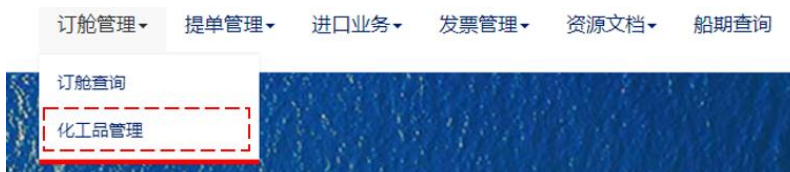

### 输入订舱单号,点击查询,然后进入"详情"。

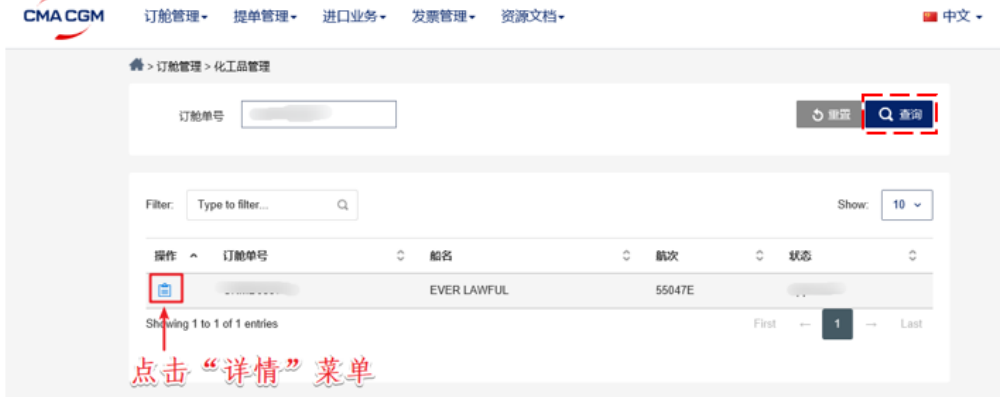

#### 上传 MSDS、非危保函等材料,右侧的备注栏中可添加说明,保存并提交。

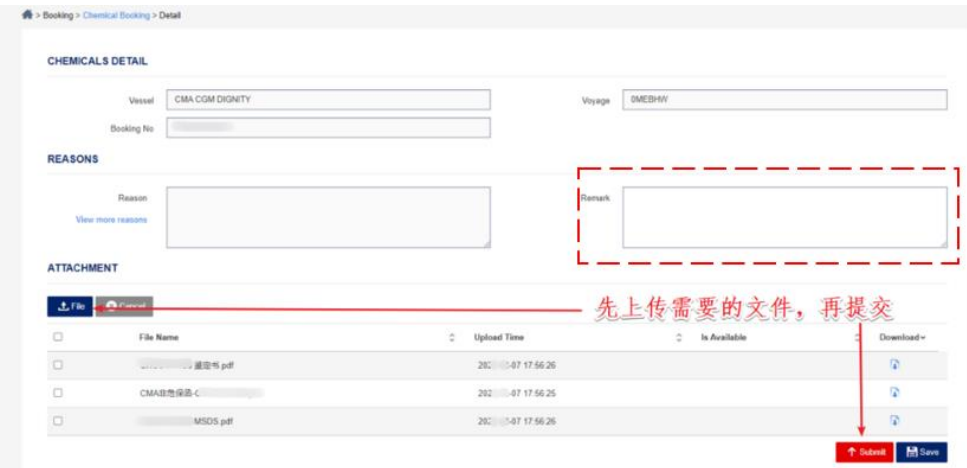

等待审核,若审核未通过,可在详情中查看原因。

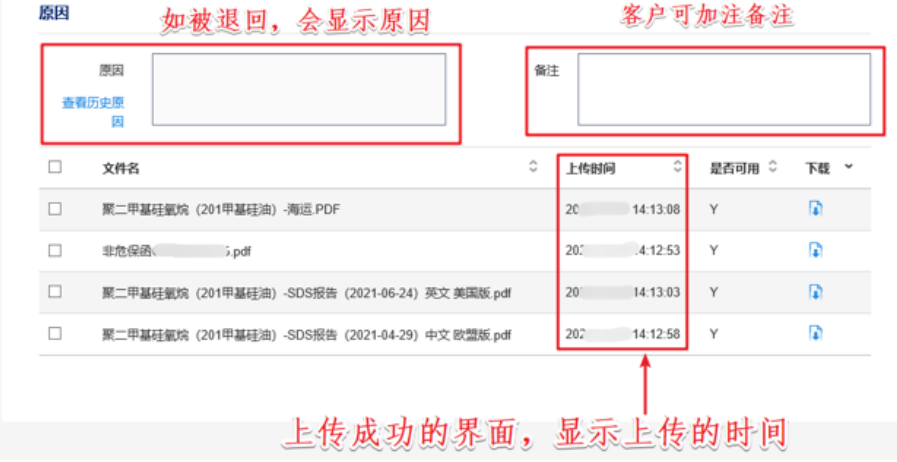

## <span id="page-6-0"></span>**危险品管理 – 最终资料上传**

#### <span id="page-6-1"></span>**1. 危险品最终资料查询**

在"订舱管理->[危险品最终资料上传"](https://www.cma-cgm.com.cn/LaraToolkit/BookingDGFile)中,可使用订舱号或者航次查询您的危险品最终资料状态。请确保在船开前 上传 DGD。

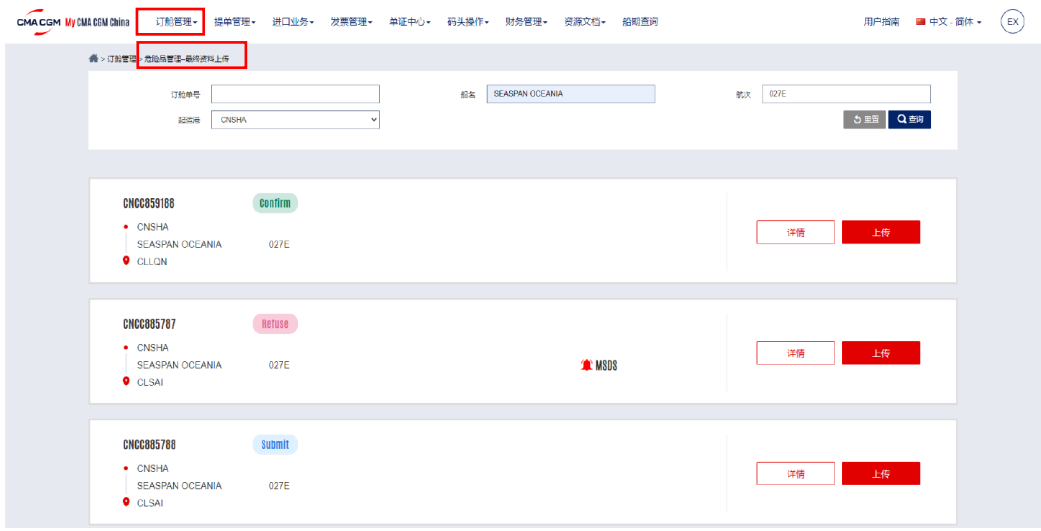

#### <span id="page-6-2"></span>**2. 危险品最终资料上传**

点击详情和上传按钮都可以打开危险品资料上传界面。

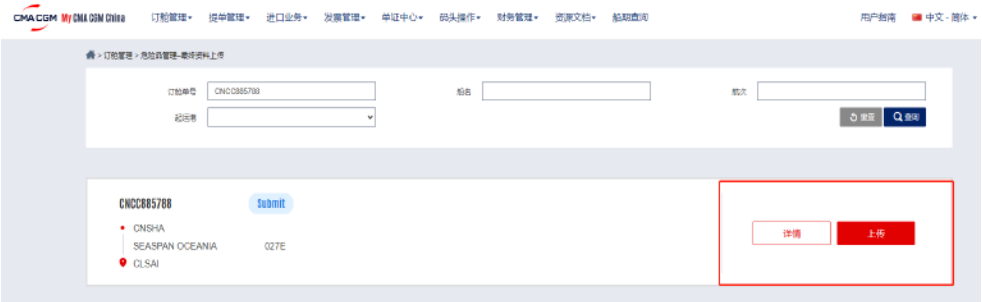

界面分为上传和上传历史记录信息(DGFile Detailed list)上下二大模块

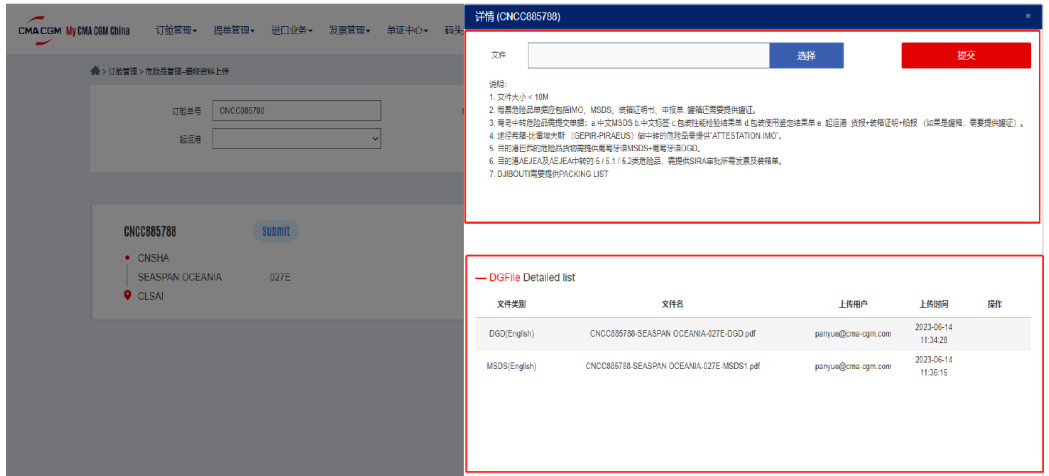

用户点击"选择"按钮选择上传的文件,可一次选择 1 个或多个文件。然后在下方列出的"选择文件列表" 中选择文件类型。(如下截图: 上传文件是 MSDS,则文件列表中便选 MSDS), 最后点击提交即可。

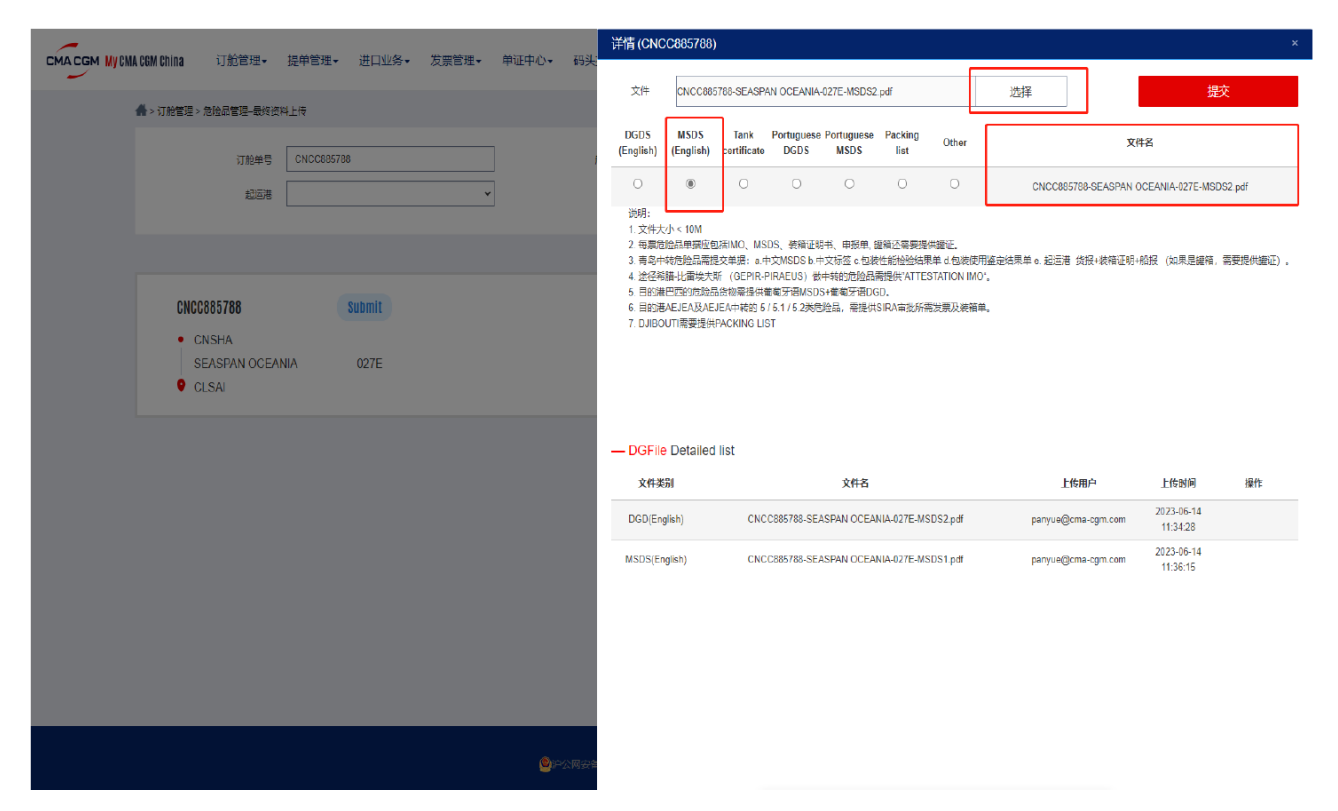

提交成功后,提交的危险品资料文件便会显示在下面的上传历史记录信息列表中 (DGFile Detailed list)

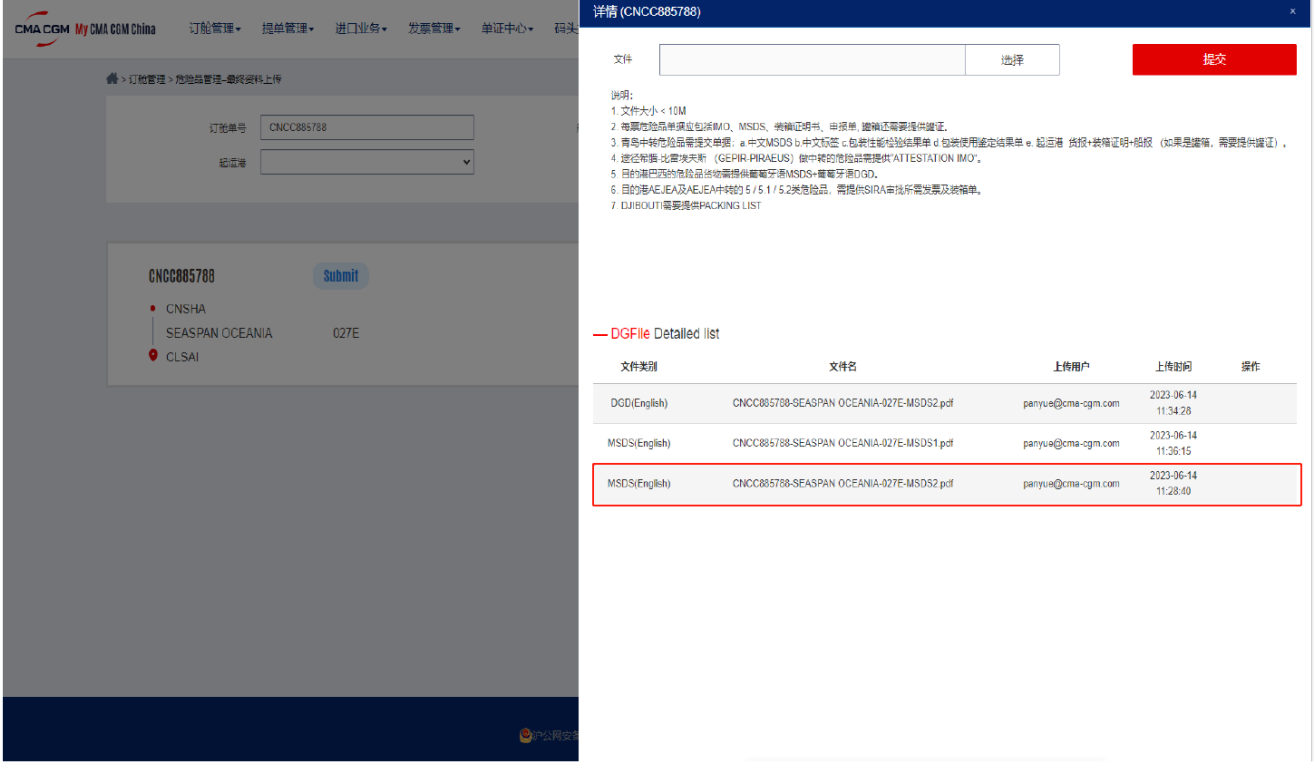

## <span id="page-8-0"></span>**改单、改港业务**

#### <span id="page-8-1"></span>**1. 提交业务需求**

(注:现付客户需在提交申请后先结清所有更改费用, 并将水单发送到 GSCCQ.NC.Receipt@cma-cgm.com 销账) SI 发送后的任何改单、改港, 以及船证明须通过 My CMA CGM China 提交申请。

请选择["提单管理](https://www.cma-cgm.com.cn/LaraToolkit/BLAmendmentRequest) -> 提单更改",输入"提单号",点击查询。

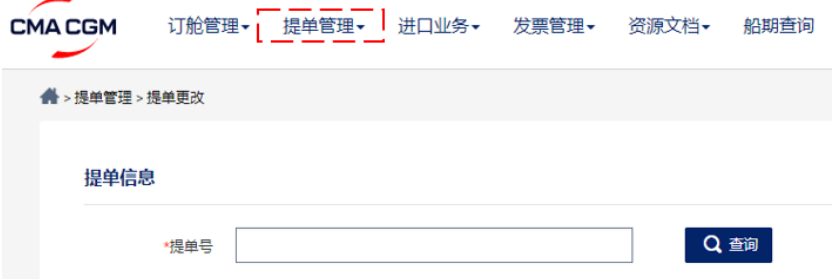

根据业务需求选择"服务类型",然后勾选相应的"业务选项";

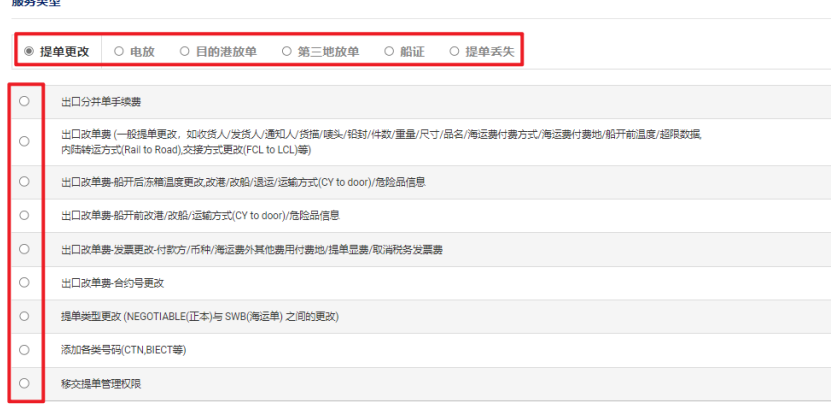

- 对于途径/到达有预报舱单要求国家/地区的提单,提交提单更改时须上传保函
- 对于不途径/到达有预报舱单要求国家/地区的提单,提交提单更改时无需提供保函
- 对于目的港要求提供的保函, 不论是否途径/到达有预报舱单要求的国家/地区, 仍须上传保函。

系统会自动根据中转港/目的港识别是否为有预报舱单申报的提单,对于不强制提供保函的更改,您可 在"提单更改"界面上直接输入需更改的内容,保存后提交。

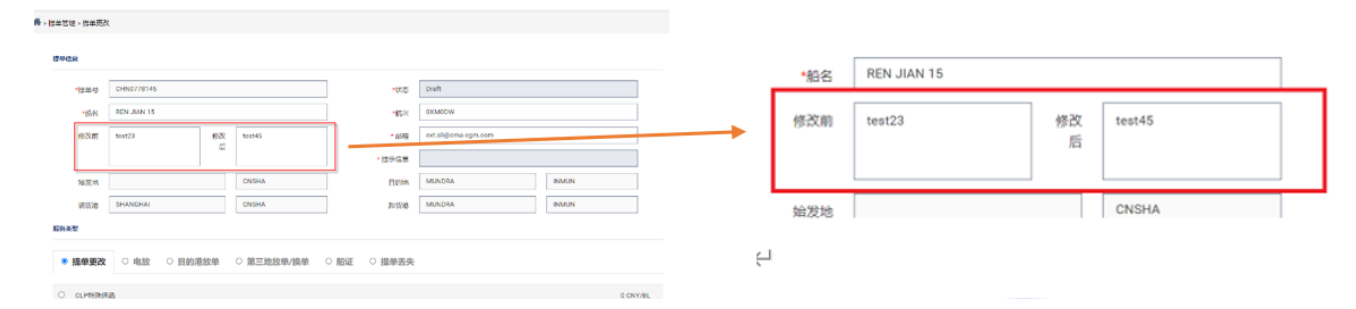

您也可选择上传更改单来提交更改,推荐的更改单格式可以在"资料下载"功能键下直接下载。

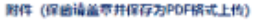

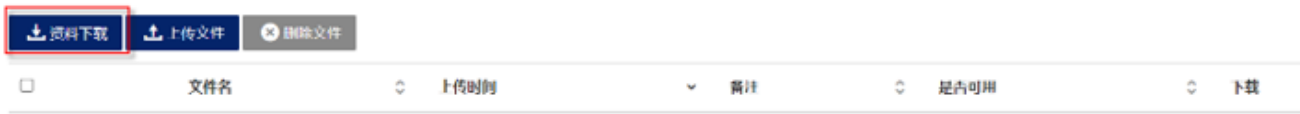

对于强制要求提供保函的更改,相对应的更改保函格式可以在"资料下载"功能键下直接下载。 保函填妥并盖章后,请点击"上传文件",上传相应保函,请先"保存"再"提交"。

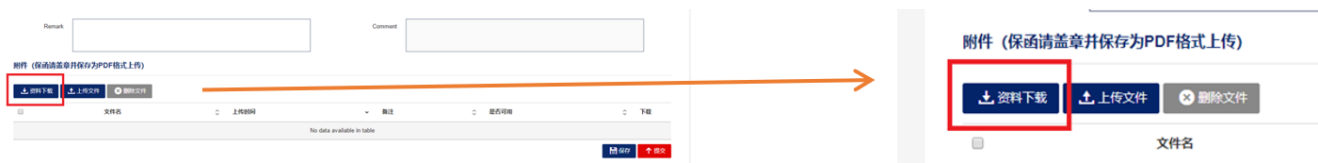

系统会向 My CMA CGM China 注册邮箱发送业务状态变化的提示邮件。您也可在["提单管理](https://www.cma-cgm.com.cn/LaraToolkit/BLAmendment) -> 提单更改 [查询"](https://www.cma-cgm.com.cn/LaraToolkit/BLAmendment)中查看业务受理状态和问题。

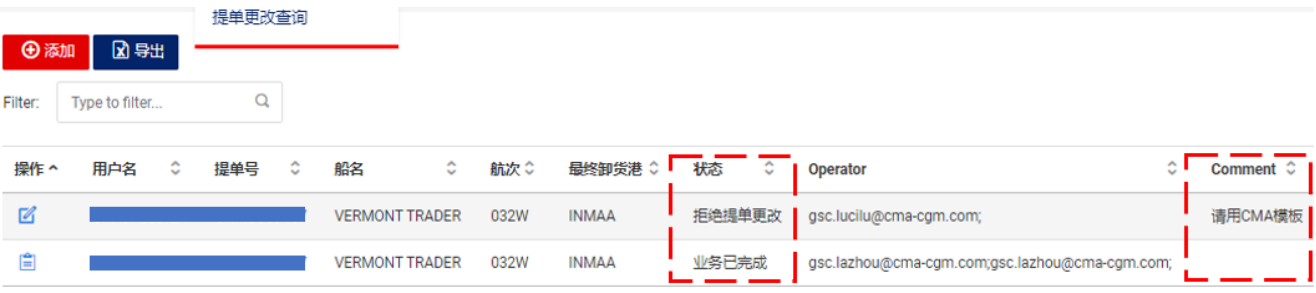

#### <span id="page-9-0"></span>**2. 移交提单管理权限**

订舱人可申请将提单管理权限移交给发货人,由发货人自行登录 My CMA CGM China 处理提单业 务、申领提单。该申请仅移交提单管理权限,对于通过订舱人代收的预付运费、附加费等仍然由订 舱人向船公司支付。因此请务必确认贵司已与发货人结清费用。权限移交后订舱人将无法再申请改 单和申领提单。

具体操作[:"提单管理"](https://www.cma-cgm.com.cn/LaraToolkit/BLAmendmentRequest) -> "提单更改" -> "移交提单管理权限" -> "提交" -> 阅读并确认相关提示————————————————————<br> 移交提单管理权限

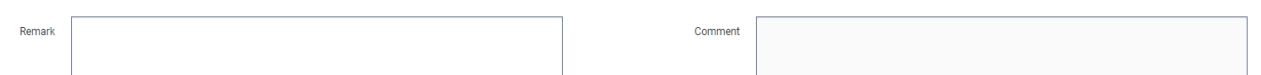

0 CNY

## <span id="page-10-0"></span>**发票业务**

#### <span id="page-10-1"></span>**1. 企业信息维护**

首次使用时,请到"发票管理 -> [公司信息维护"](https://www.cma-cgm.com.cn/LaraToolkit/TCompanyProfile)菜单,输入企业税号或公司信息查询。

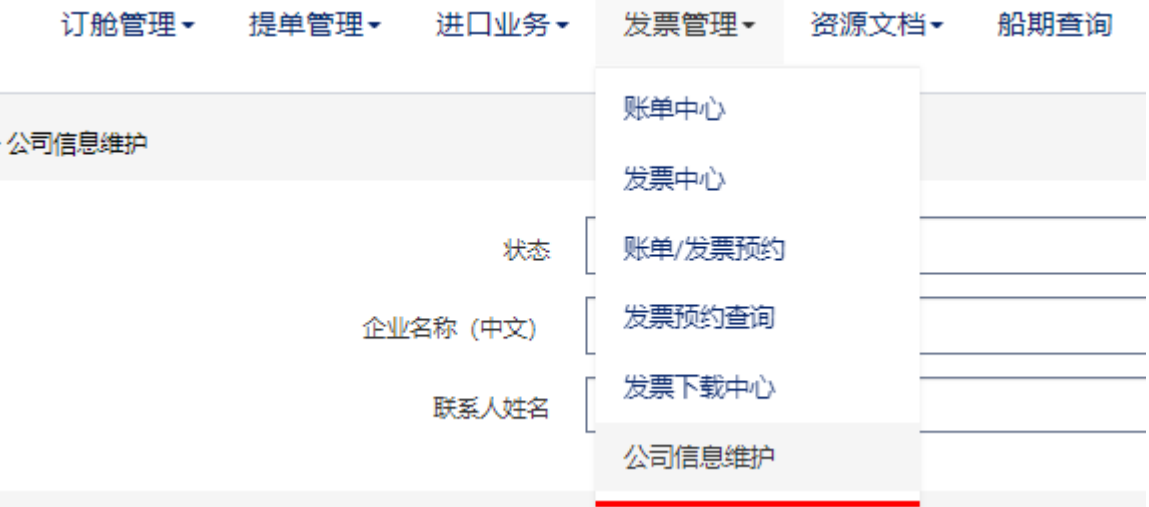

若税号信息已存在,请核对后进行绑定;若税号信息不存在,请点击页面右侧的"新增",根据提示 完整填写必要信息,并上传相应资质材料用于审核,确认无误后点击"提交"。

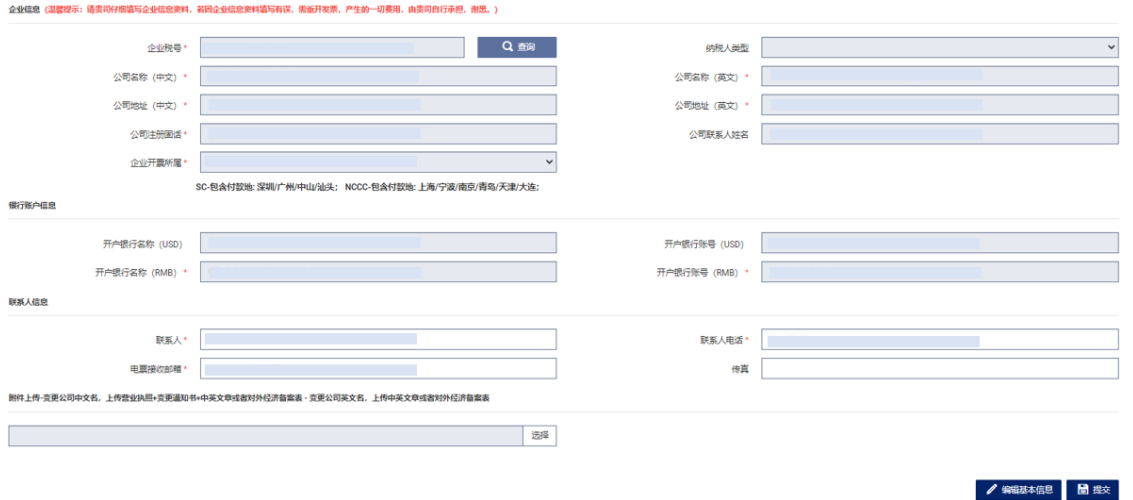

公司信息经审核通过后才可进行发票预约和在线支付。若状态为 REJECTED 可修改后再次提交。

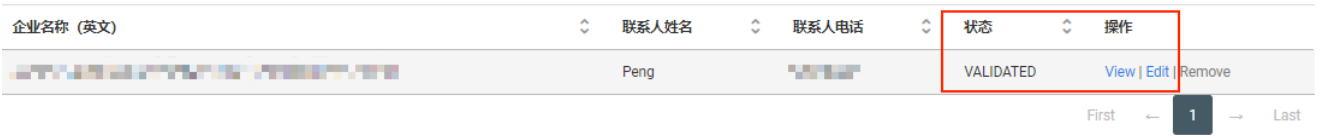

审核通过后,用户仍可对除税号以外的公司信息进行维护,修改提交后需等待再次审核。

#### <span id="page-11-0"></span>**2. 开票和在线支付**

您可在["账单中心"](https://www.cma-cgm.com.cn/LaraToolkit/ChargesCenter)查看账单,开票和在线支付。详[见账单中心用户手册。](https://www.cma-cgm.com.cn/Laratoolkit/ExcelTemplate/User_Manual_Invoice_Center.pdf)

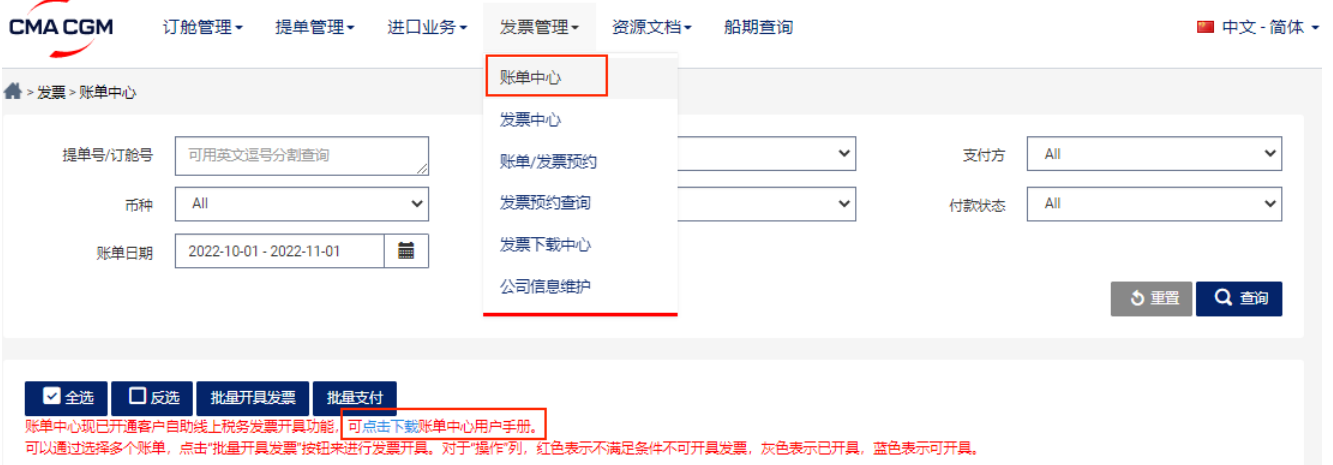

<span id="page-11-1"></span>**3. 发票下载**

您可在["发票中心"](https://www.cma-cgm.com.cn/LaraToolkit/FapiaoCenter)菜单中下载发票和在线支付。详[见发票中心用户手册。](https://www.cma-cgm.com.cn/LaraToolkit/ExcelTemplate/User_Manual_Fapiao_Center.pdf)

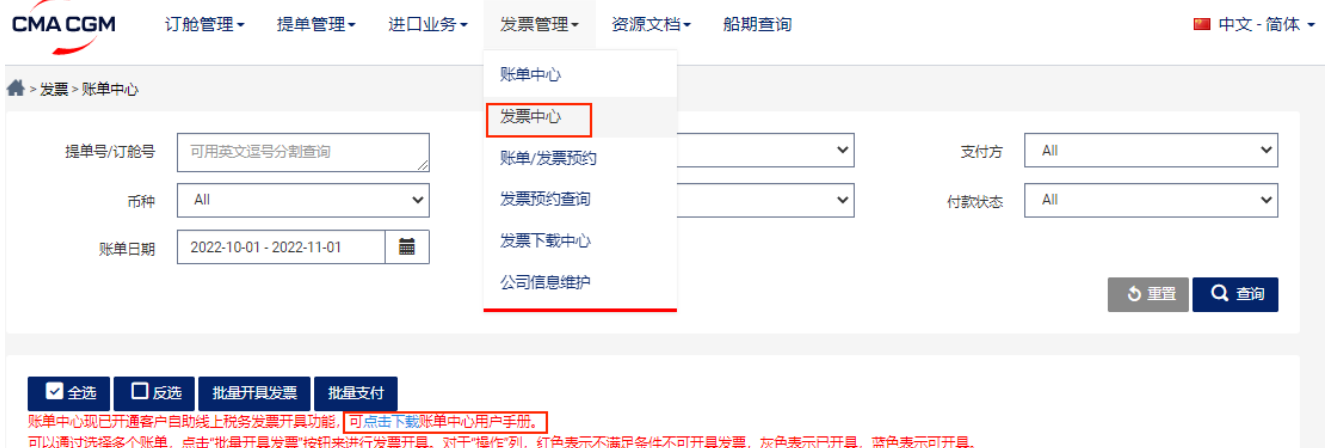

注: 现付客户请在账单开具后 10 个自然日内付清所有费用(以到账时间为准)否可则将收取迟付款 费。您可在我[司官网订](https://www.cma-cgm.com/ebusiness/subscription/dashboard)阅账单通知。

## <span id="page-11-2"></span>**正本提单签发及电放业务**

- (注:现付客户须在预约前结清所有预付费用,并将水单发送到 GSCCQ.NC.Receipt@cma-cgm.com 销账。 账期签约客户请通知 GSCCQ.NC.Collector6@cma-cgm.com 有账期, 由其更新相应单号的系统状态。)
- <span id="page-11-3"></span>**1. 正本提单签发**

订舱人可在"提单管理 -> [正本提单预约"](https://www.cma-cgm.com.cn/LaraToolkit/BLReservation)菜单中搜索提单,勾选相应单号,预约柜台签单时间。

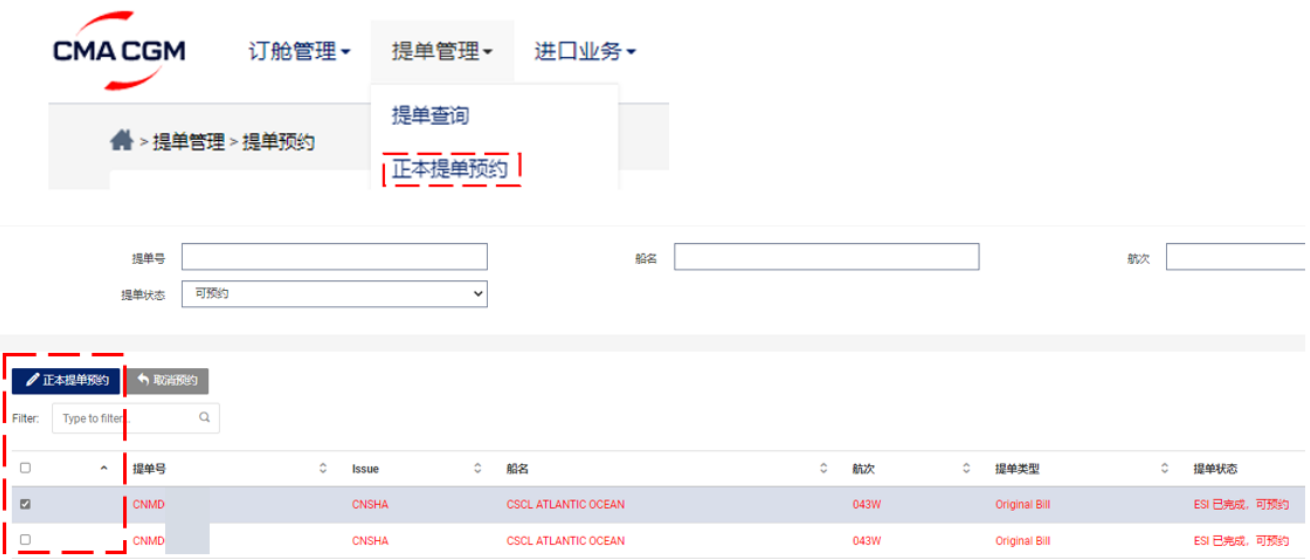

预约成功系统会自动生成二维码,请打印并妥善保管。

届时,领单人员需携带该二维码、领单确认函、身份证复印件、订舱人出具的领单授权书(若委托 第三方代为取单的情况)至我司柜台领取正本提单。CMA CGM | China - [Offices \(cma-cgm.com\)](https://www.cma-cgm.com/local/china/offices-contacts) 保函格式可在"资源文档->资料下载"查找。

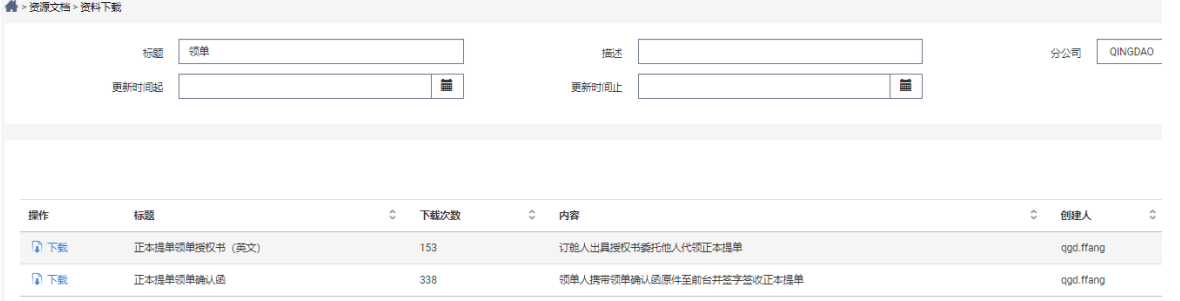

我司恕不提供提单邮寄服务。如需要顺丰寄件,请自行委托上门取单,以委托件形式寄出。

#### <span id="page-12-0"></span>**2. 电放/异地放单/目的港放单**

订舱人可在["提单管理](https://www.cma-cgm.com.cn/LaraToolkit/BLAmendmentRequest) -> 提单更改"中勾选相应费用选项,并上传我司指定格式保函申请相应业务。 保函格式可在["资源文档](https://www.cma-cgm.com.cn/LaraToolkit/DocumentResource)->资料下载"中搜索。请使用发货人抬头纸填写,注明签字人职务/署名,并 由发货人+订舱人盖章。保函上传后请先"保存",再"提交"。

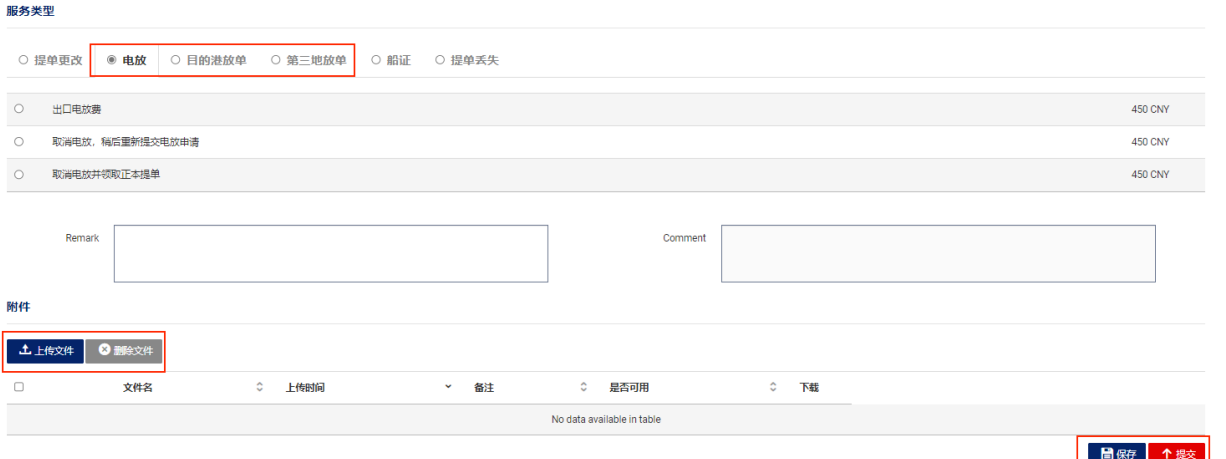

#### 对于现付客户,如需先开票付款,稍后再操作电放。请在选择"出口电放费"后勾选对应的要求。

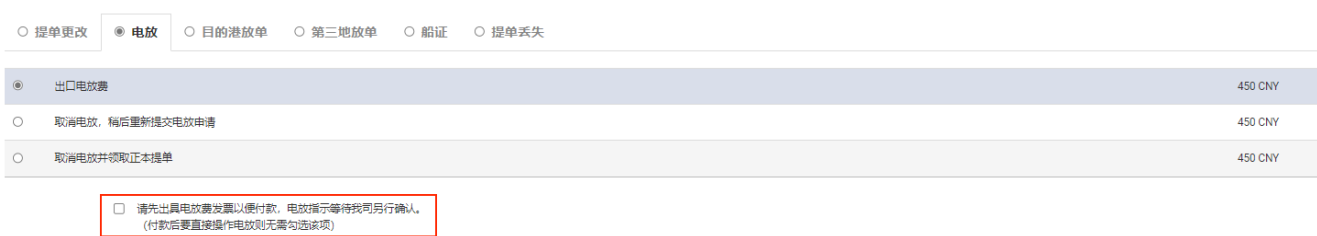

当确定需要操作电放时,再至"提单管理 -> [提单更改查询"](https://www.cma-cgm.com.cn/LaraToolkit/BLAmendment)中搜索单号,确认电放。

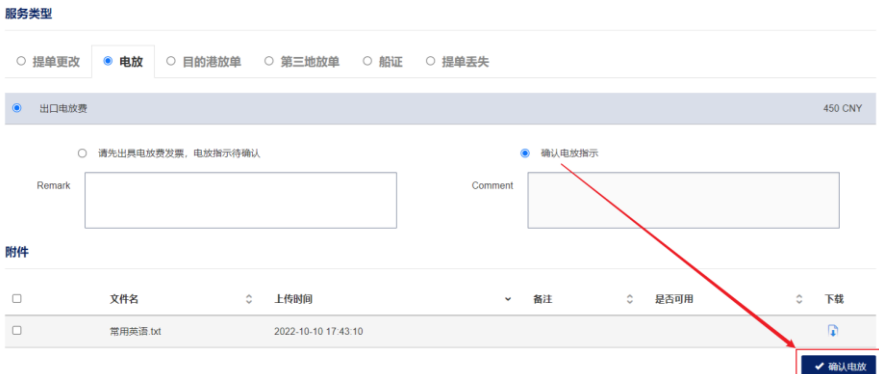

申请提交后,我司将开具相关费用账单,您可至账单中心查看、开票。

支付后请将水单发送至 GSCCQ.NC.Receipt@cma-cgm.com 销账以完成申请。

系统会向 My CMA CGM China 登记的邮箱发送业务状态变化的提示邮件。您也可在"提单管理 -> 提 单更改查询" 中查看业务受理状态。

## <span id="page-13-0"></span>**进口账单预约**

**Step 1. 使用达飞账号登录 [My CMA CGM China](https://www.cma-cgm.com.cn/)**

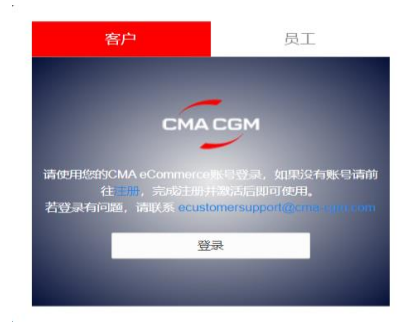

#### **Step 2. 账单预约**

### 在进口业务 -> [预约进口账单](https://www.cma-cgm.com.cn/LaraToolkit/InvoiceReservation) 菜单中点击"新增"开始预约, 填入预约信息后"保存"

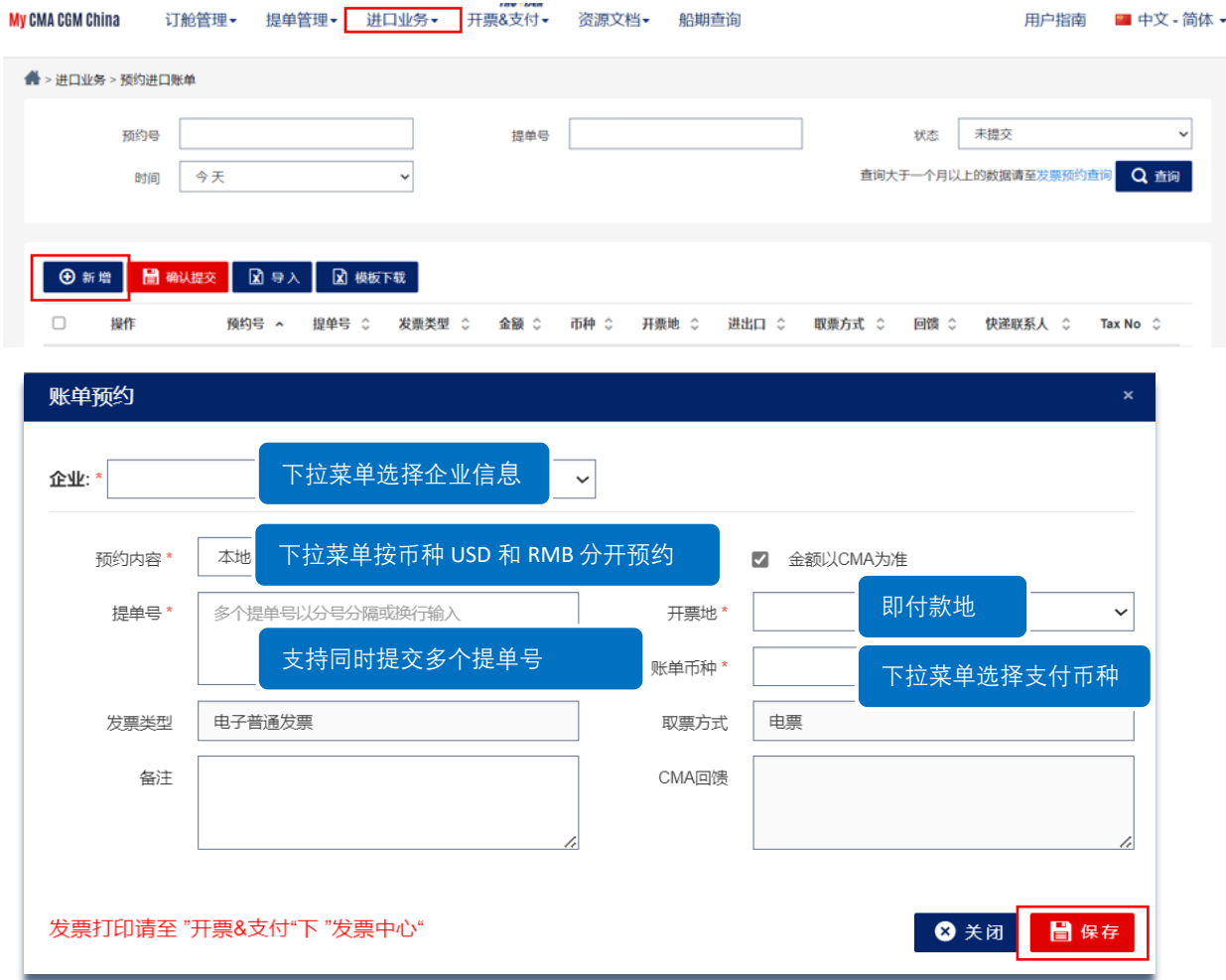

#### **Step 3 确认提交**

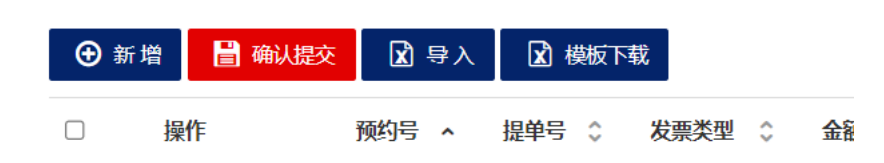

预约后 24 小时内将向您推送确认账单金额的邮件, 费用明细可在 "[账单详情](https://www.cma-cgm.com.cn/LaraToolkit/ChargesCenter)" 中查看。

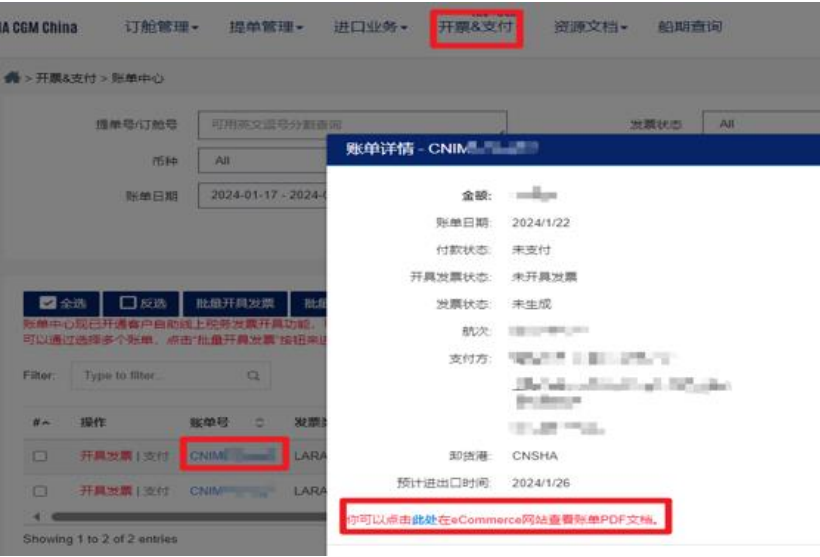